# **Guide for VENDOR DEDUCTION Entry in SEMA4**

#### **Accessing SEMA4**

### **Signing In**

- 1. Open your Web browser.
- 2. Go to **[www.sema4.state.mn.us](http://www.sema4.state.mn.us/)**.
- 3. On the SEMA4 Database selection page, select **EXAMA4**

## 4. On the SEMA4 Production page:

- In the User ID field, type your User ID capitalizing all letters.
- In the Password field, type your password.
- 5. Select Sign In

#### **Signing Out**

Select Sign out on the navigation header, to disconnect from SEMA4.

#### **Accessing Pages in SEMA4**

Your security clearance will determine which of these pages you will be able to access depending on the types of vendor deductions you will be processing.

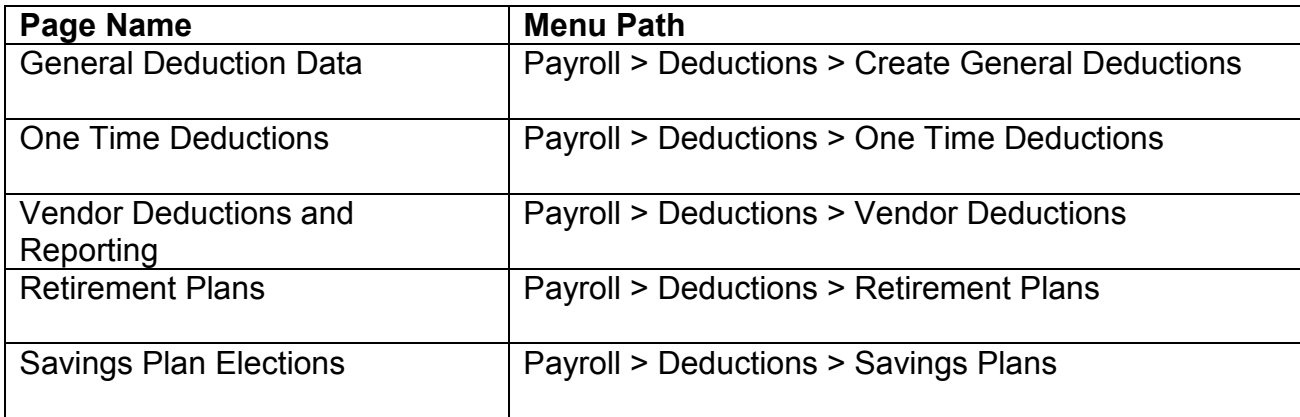

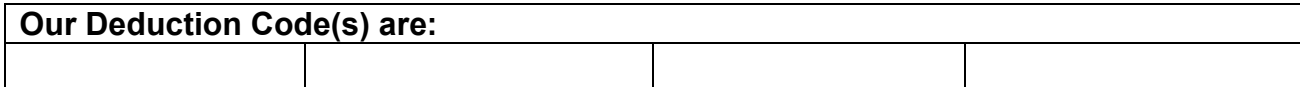

#### **Vendor Deduction Contacts**

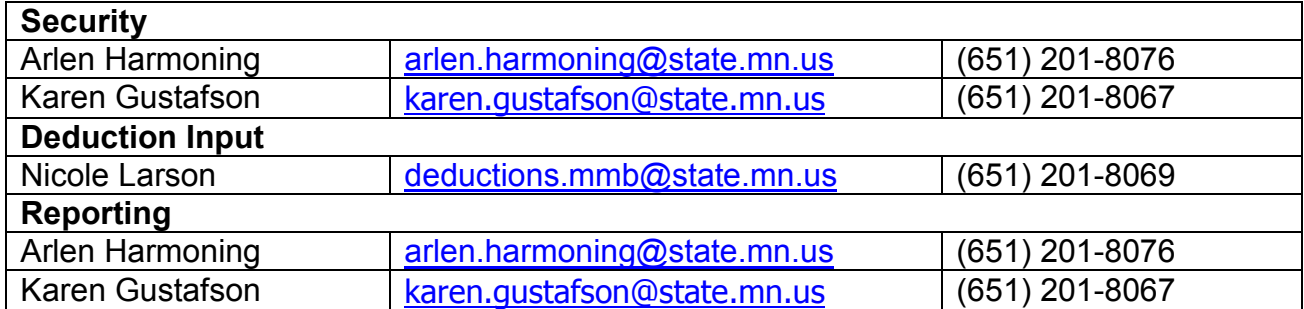

### **Deduction Deadline**

If the start/change/end of a deduction is to be effective in the current pay period, the deadline for entry is Wednesday of pay processing week (the day following the pay period end date).

# **Tips**

On SEMA4 pages, avoid using the Back and Forward buttons on your Internet browser. The Back button may cause transaction problems and possibly error messages. It is okay, however, to use the Back and Forward buttons when you are in SEMA4 Help.

When **starting or changing** a deduction amount on the General Deduction Data page, always use the pay period end date as the effective date.

When **ending** a deduction on the General Deduction Data page:

- If the deduction **should** be taken in the pay period, enter the pay period end date (PPE) in the Effective Date and Deduction End Date fields.
- If the deduction **should not** be taken in the pay period, enter any day other than the PPE in the Effective Date and Deduction End Date fields.

### **Security and Passwords**

The first time you access the SEMA4 database with your "VN" User ID, you should change the password that was initially set up for you. When signing in, you have several opportunities to enter your password correctly. If you type your password incorrectly you will receive the following message: Your User ID and/or Password are invalid.

After a number of consecutive, incorrect passwords the User ID will be disabled/suspended for password violations. If your User ID is disabled/suspended or if you have forgotten your password, you must notify the security contact listed above.

### **Changing your password**

Passwords expire after 60 days. In order to change your password, you must know what the current password is, even if it is expired.

- If the message "Your password has expired" displays, follow the links and directions displayed on the screen to change your password.
- You can change your password at any time by accessing **My Profile**.
	- 1. Select **My Profile** > **Change Password**.
	- 2. Enter your current password, and then a new password twice, as requested.
	- 3. Select  $\overline{\phantom{a}^\text{OK}}$

### **Rules for passwords**

- Passwords must be a minimum of 8 characters but can be more.
- Passwords must include at least one number.
- Passwords must include at least one of the following special characters  $\left[\frac{1}{2}$  # \$ % ^ & \* ( ) - \_ = + \ | ] } [ { : / ? . > < ,
- Passwords are case sensitive.
- Passwords cannot be reused for at least 6 password cycles. The system keeps track of your previous six passwords and prevents you from reusing them.
- Expire after 60 days.